### FIELD TRIP PROCESS

This process will be used to communicate field trip information to all stakeholders. Specifically this process will accomplish the following; field trip approval by principal, order buses, calculate field trip fees, notify parents of field trip fees, collect field trip fees, request check for admission fees and notify business office. This process will **eliminate** the need to enter requisitions during the school year. However, you will still need to enter budget requisitions in the spring to get budget approval for field trips that are to be paid for with budget money for the next school year. **You will use this process for** ALL field trips including trips that do not require a school bus and trips that do not require the **collection of field trip fees.**

NEED TO CANCEL A FIELD TRIP IN SKYWARD – see instructions on last page.

#### PRELIMINARY STEPS

- 1. Sign in to Skyward Employee Access/Finance.
- 2. Select new widgets for your dashboard if you don't already have "task" widgets.

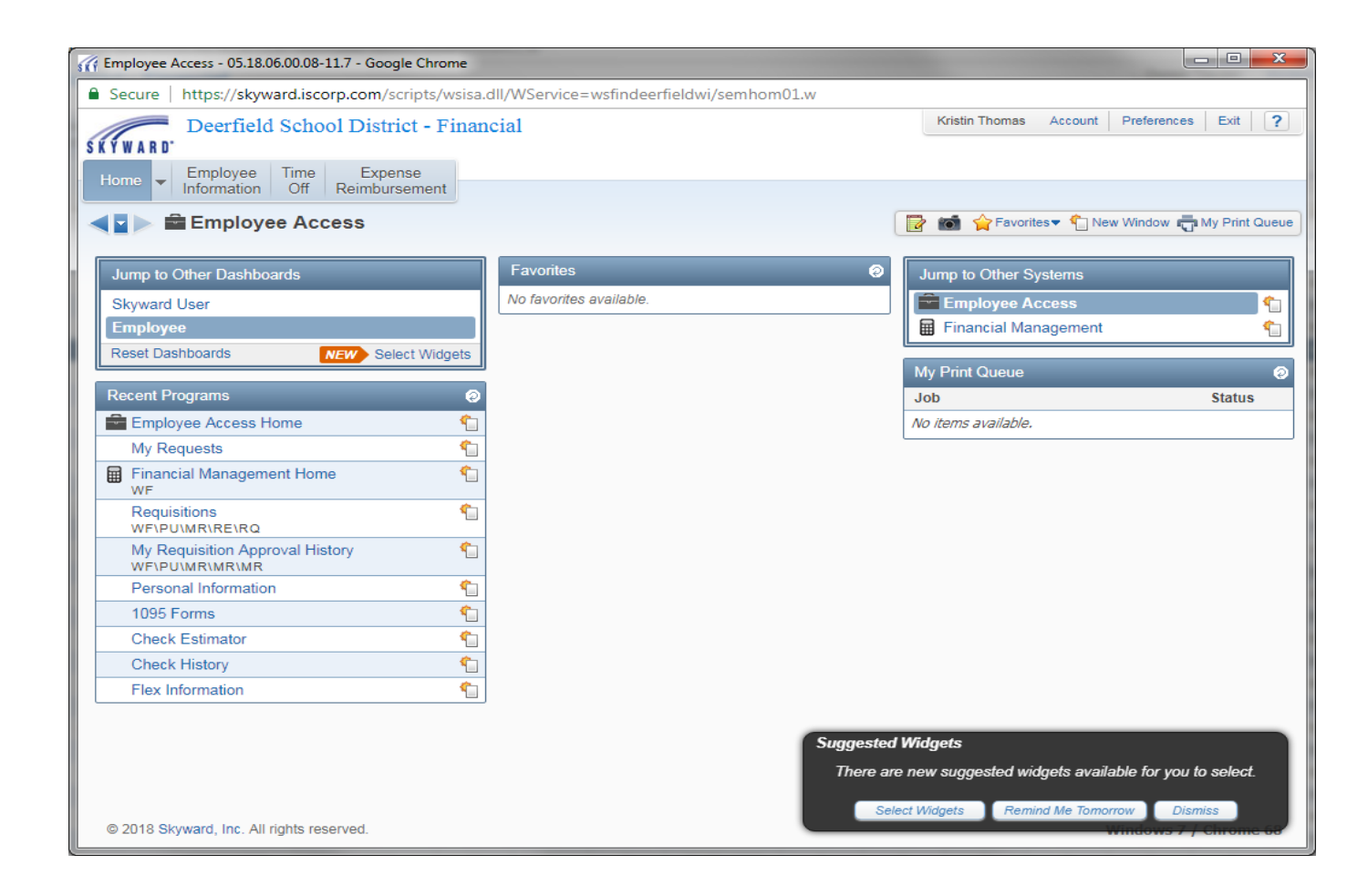

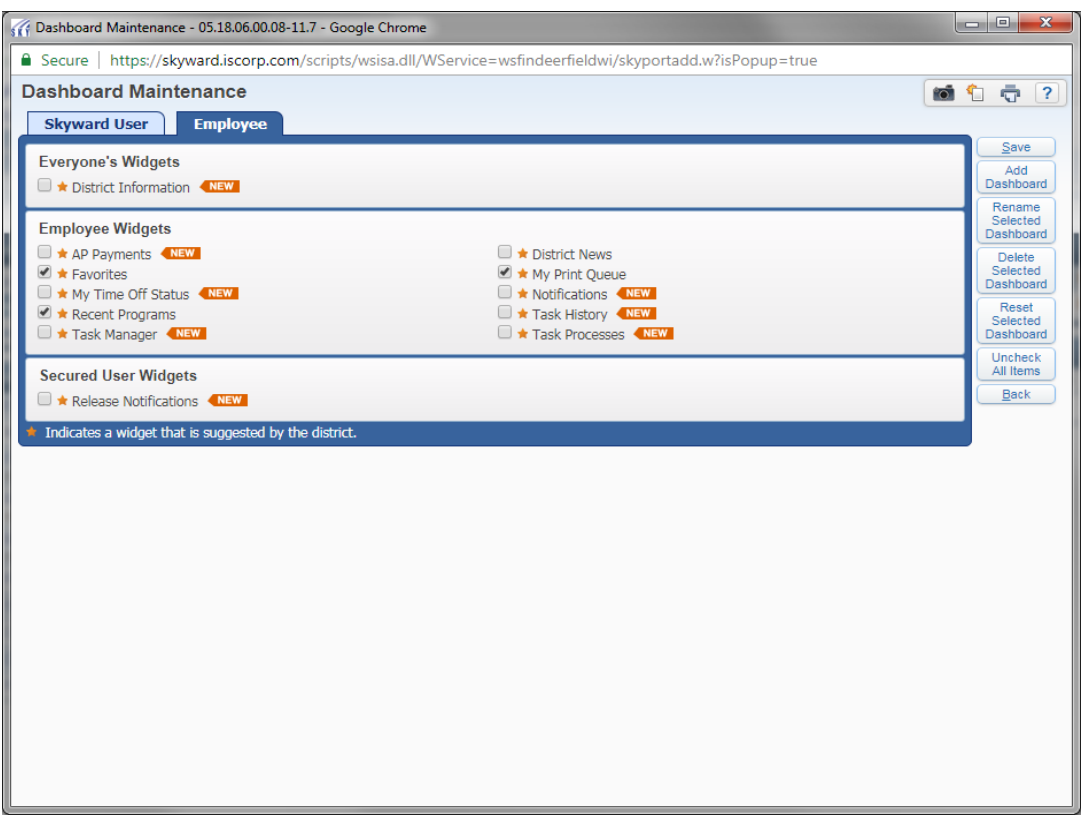

3. Check the following widgets and save: Task Manager, Task History, Task Processes

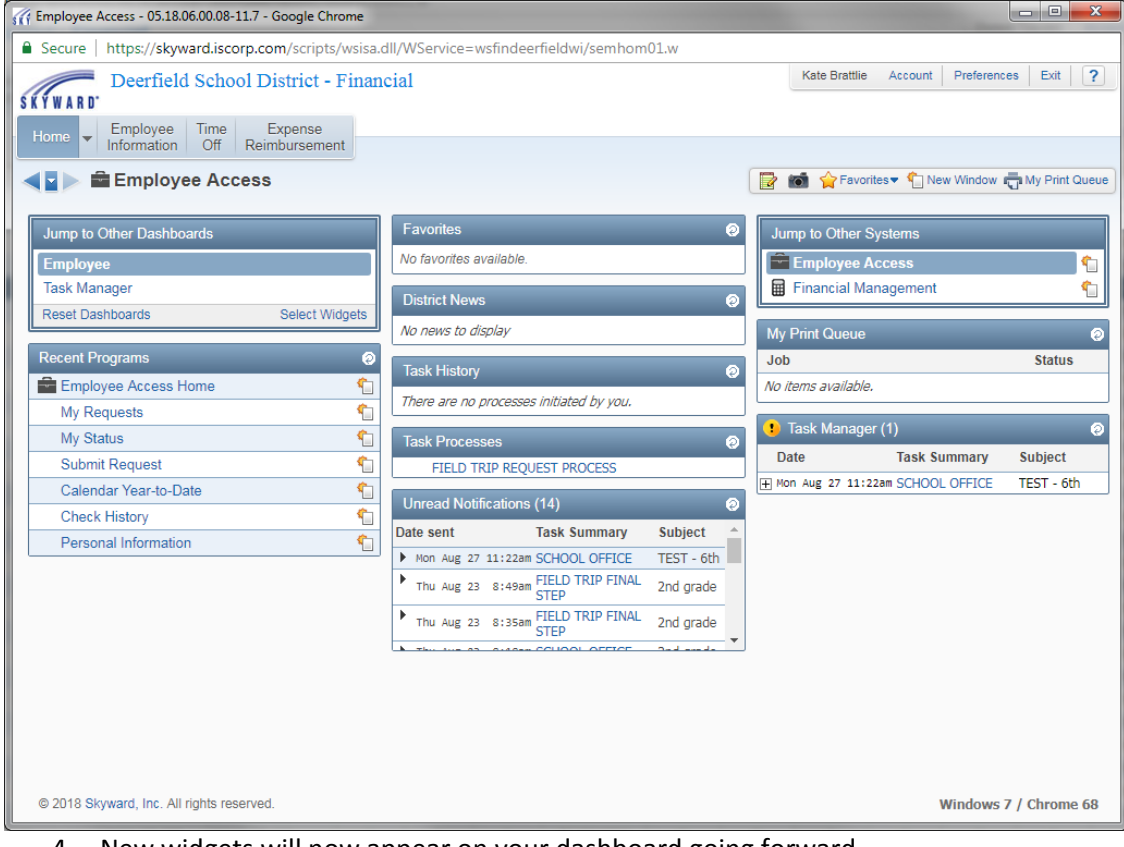

4. New widgets will now appear on your dashboard going forward.

- 1. Sign in to Skyward Employee Access/Finance.
- 2. Click on FIELD TRIP REQUEST PROCESS

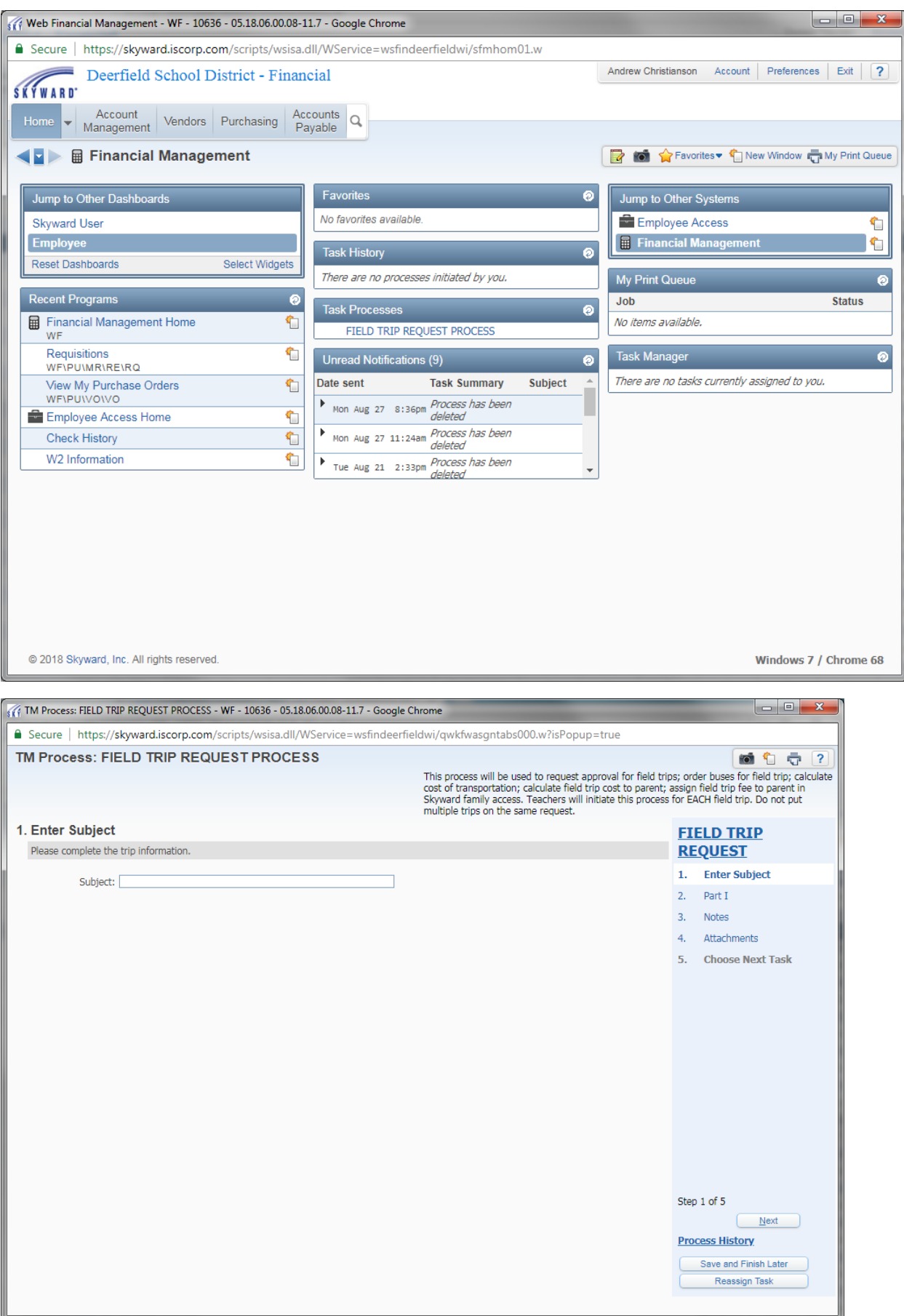

- 3. Subject: type in description of field trip. The subject will be important for archiving.
- 4. Click "next" button.

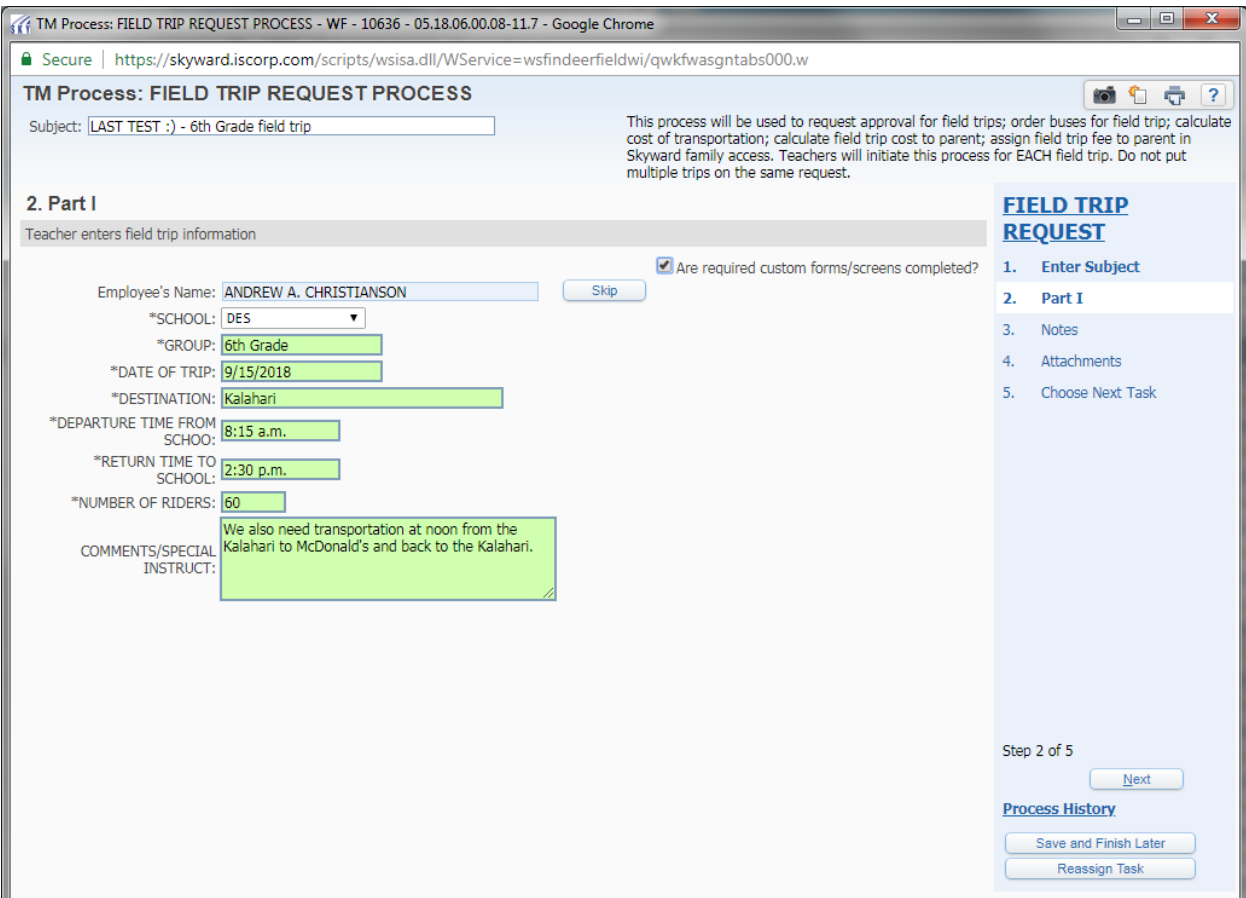

5. Complete all fields that start with \* (required). Also add special instructions if applicable.

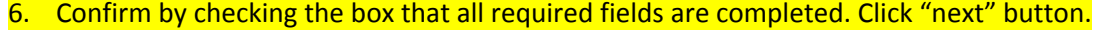

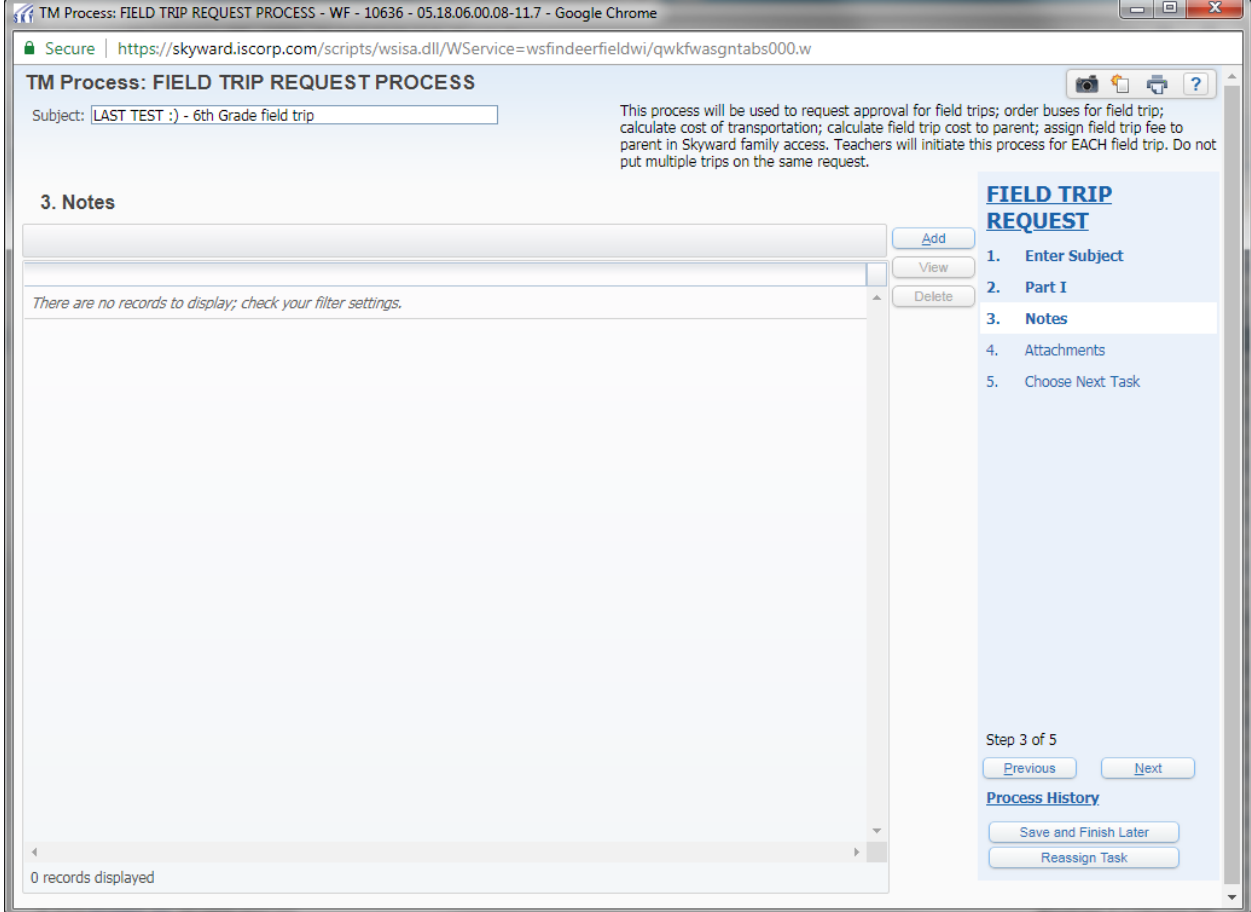

7. If applicable, add a note here and click "next."

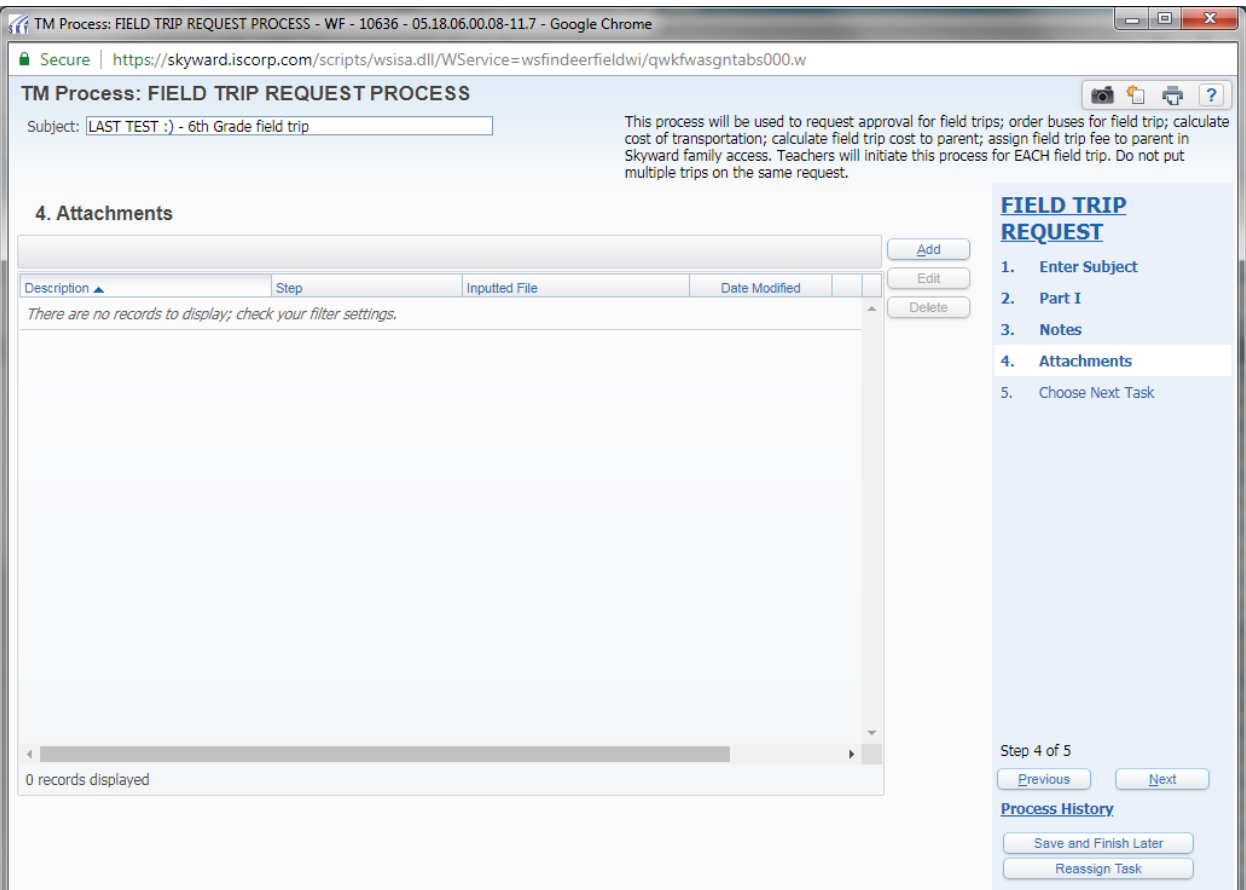

8. If applicable, add an attachment here. MS/HS must attach a roster of students attending the field trip. Another example of using the note/attachment options would be to notify the office that you need a check to take along on the field trip for admission fees. Click "next."

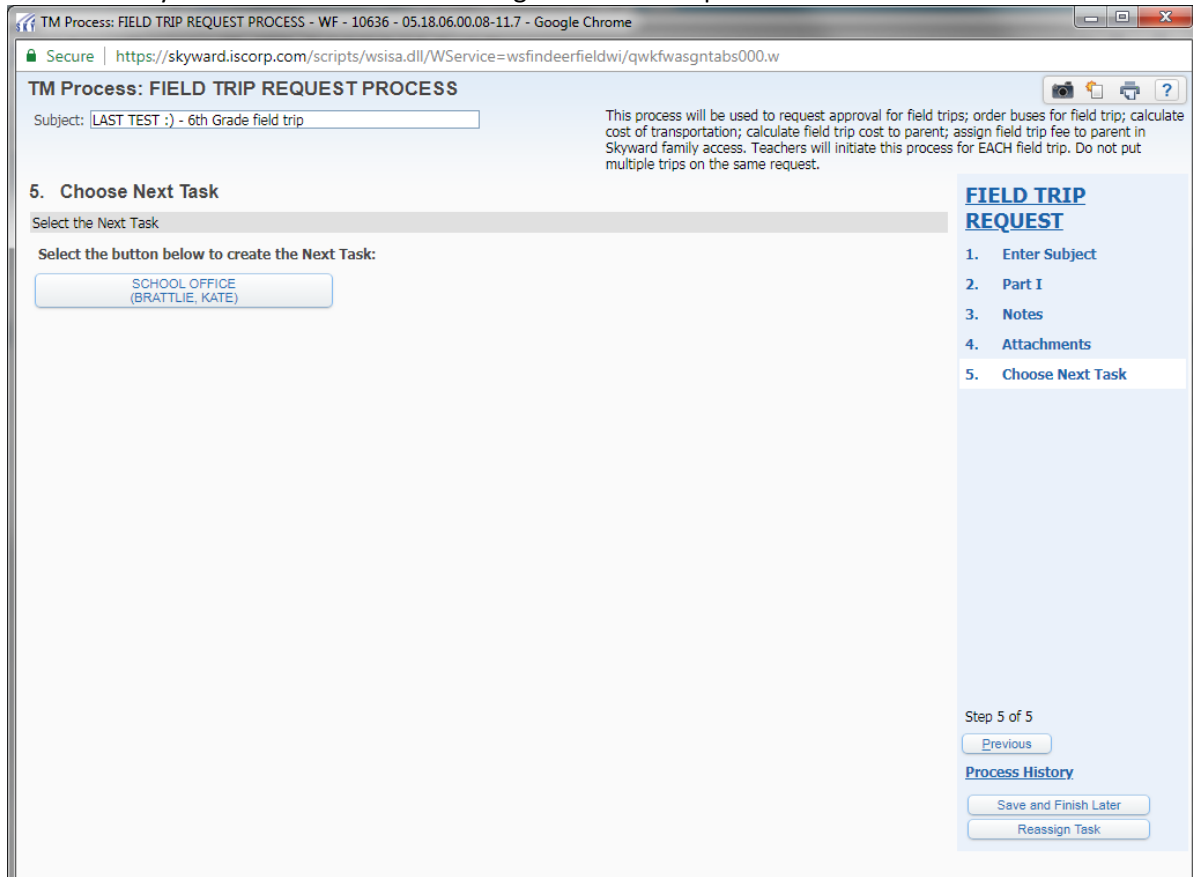

9. Click the "school office" button to start the next task. Office personnel will receive an email notification to sign in to Skyward and complete the next step.

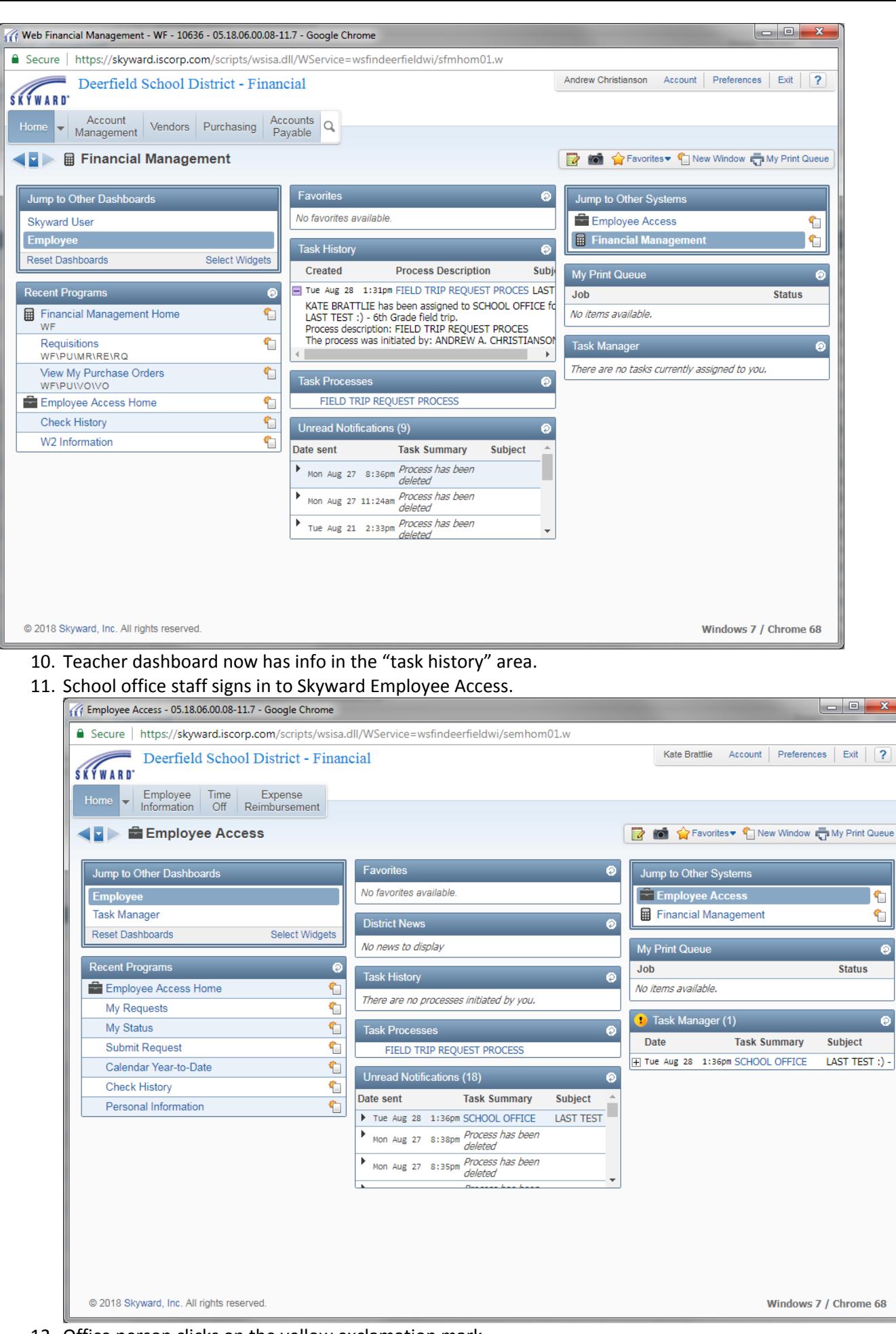

12. Office person clicks on the yellow exclamation mark.

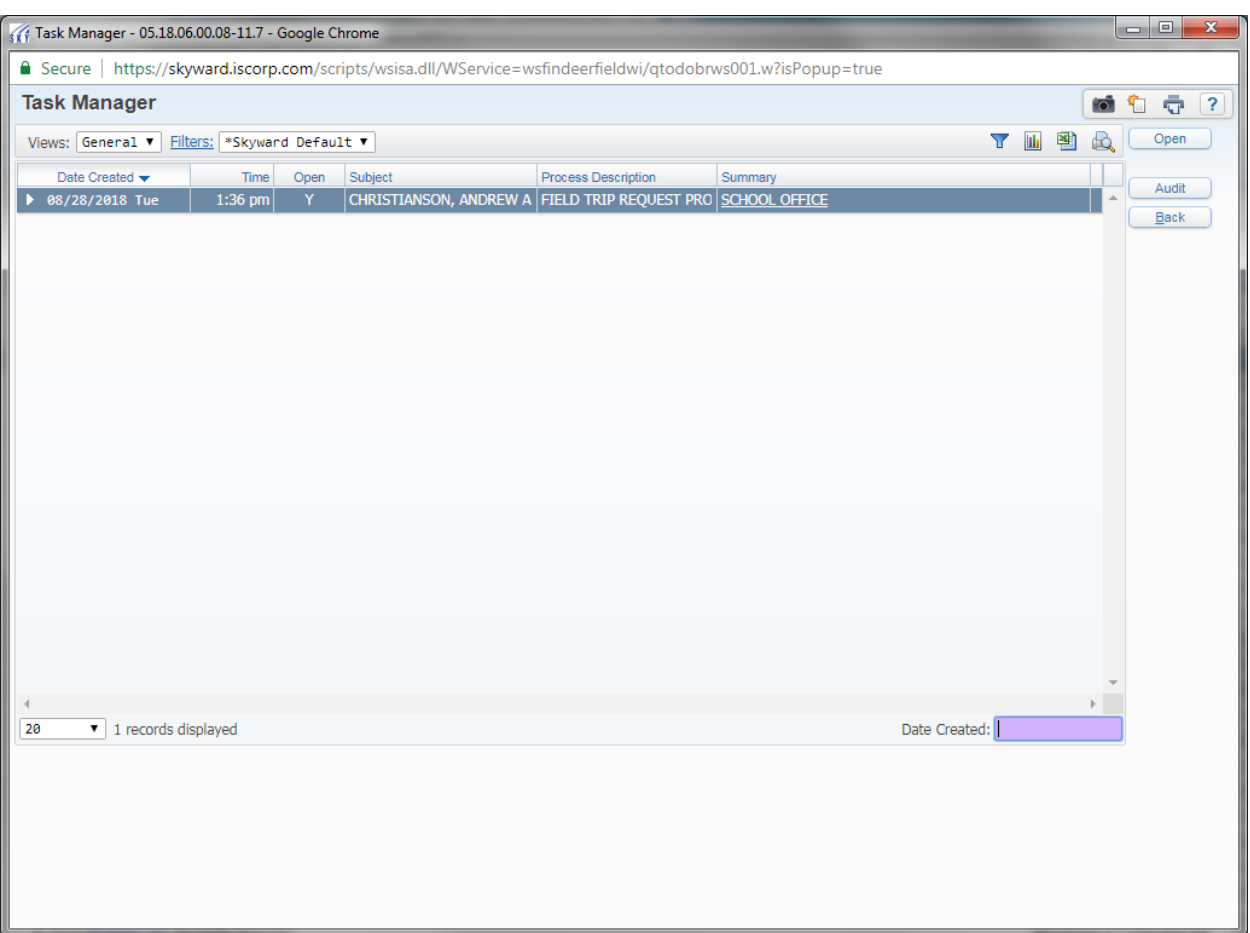

13. If more than one task appears, click the open task (see the "Y") and click the open button.

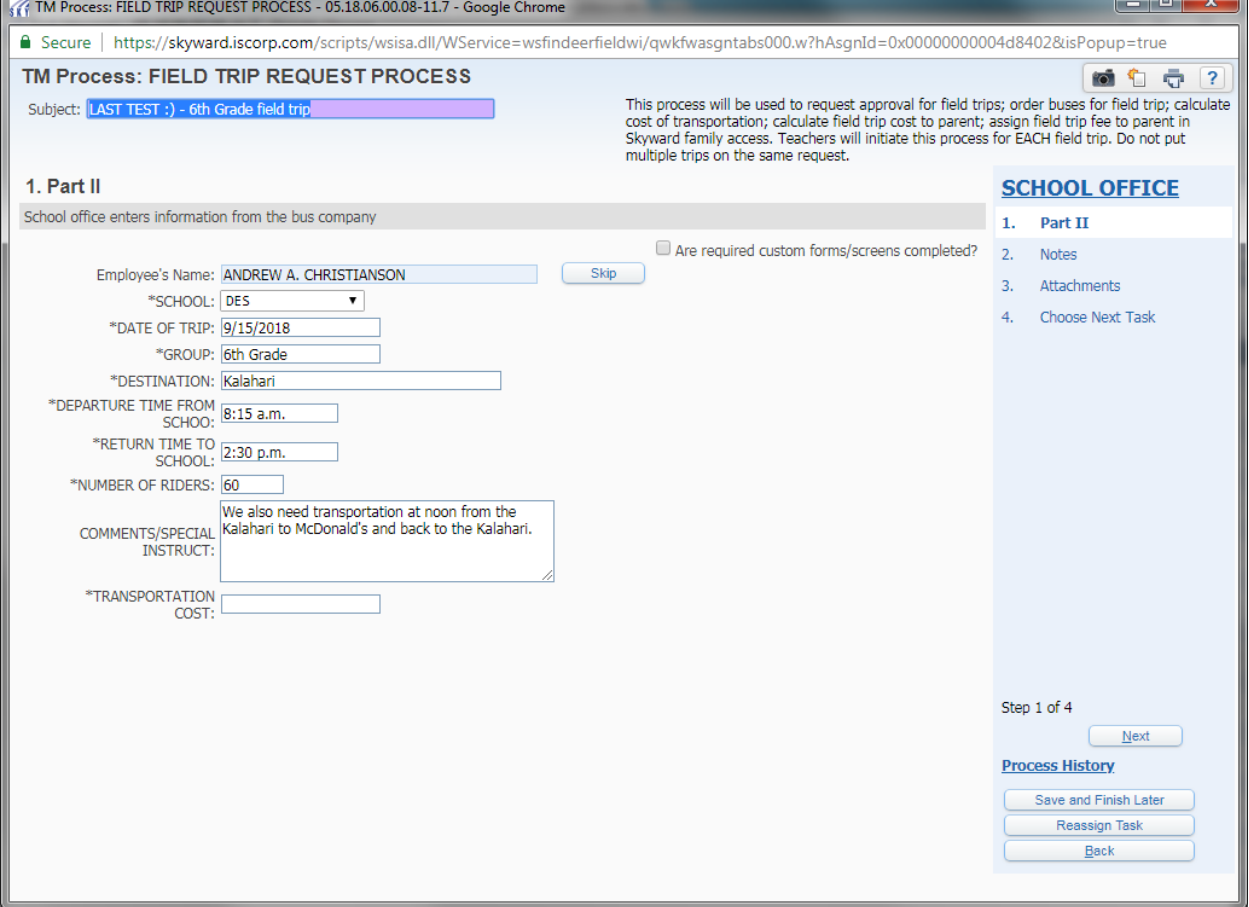

14. School office personnel will contact the bus company to request a cost estimate using the trip information entered by the teacher.

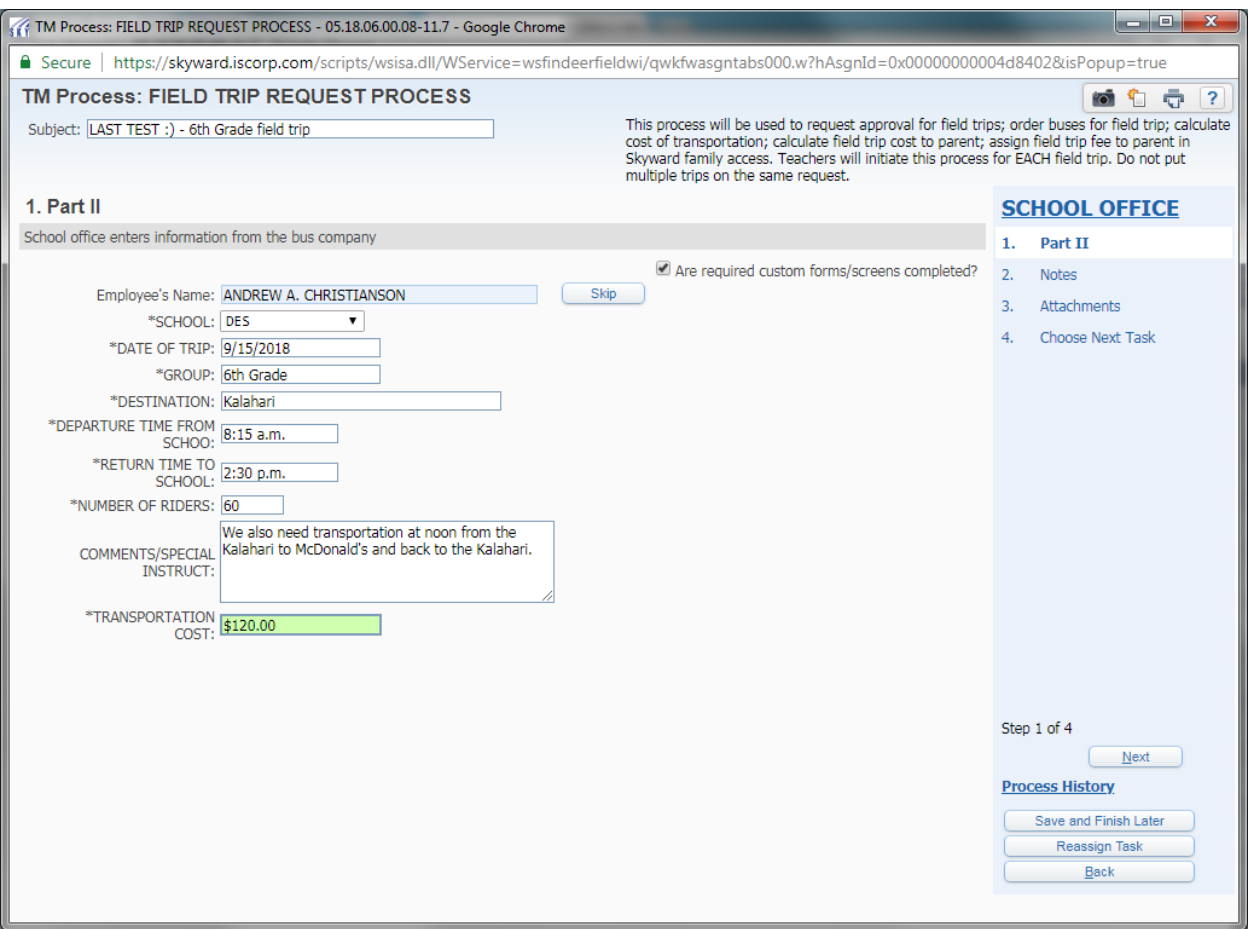

15. School office personnel enter the transportation cost estimate in Skyward.

# 16. Check the box that all required info is entered. Click "next."

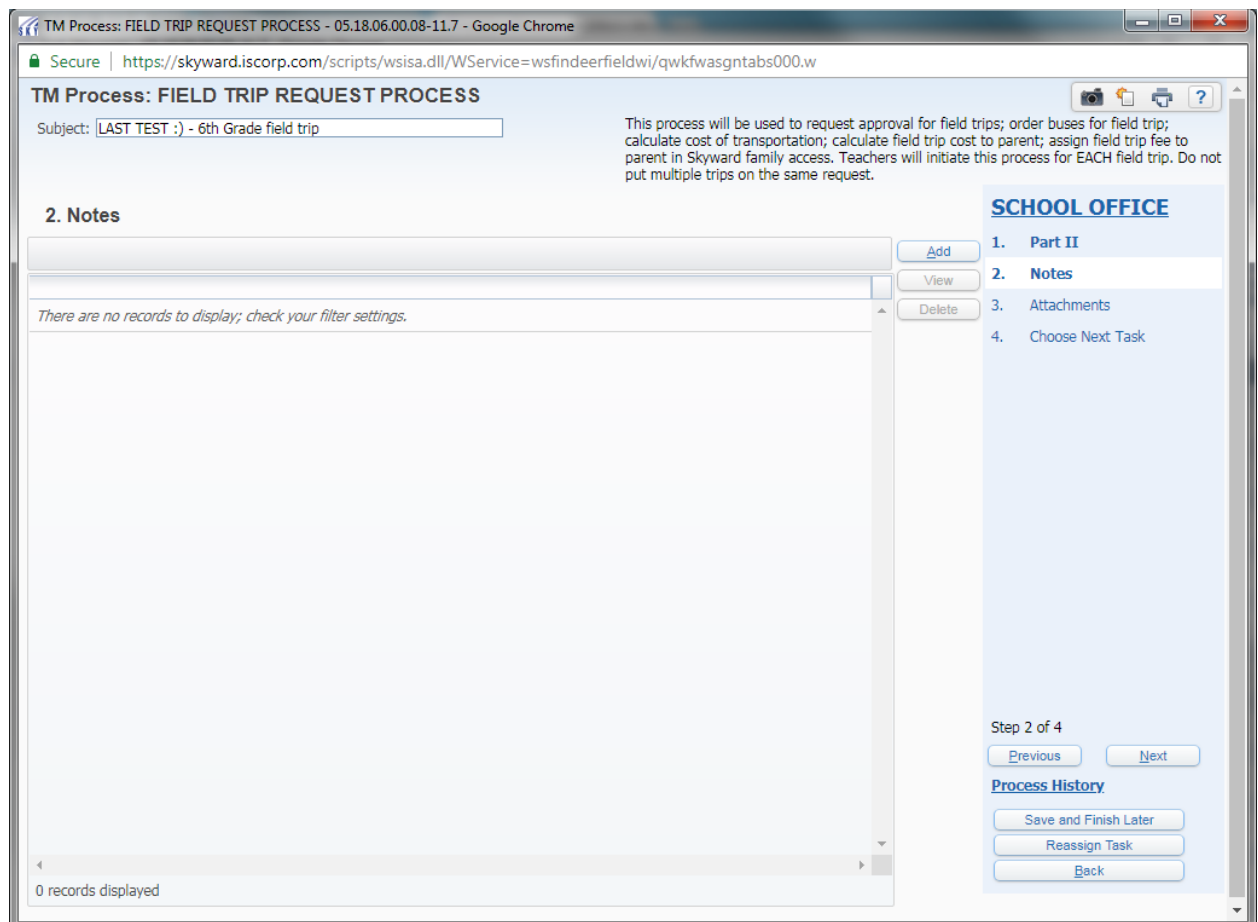

17. School office personnel can also add notes and attachments if applicable. Click "next."

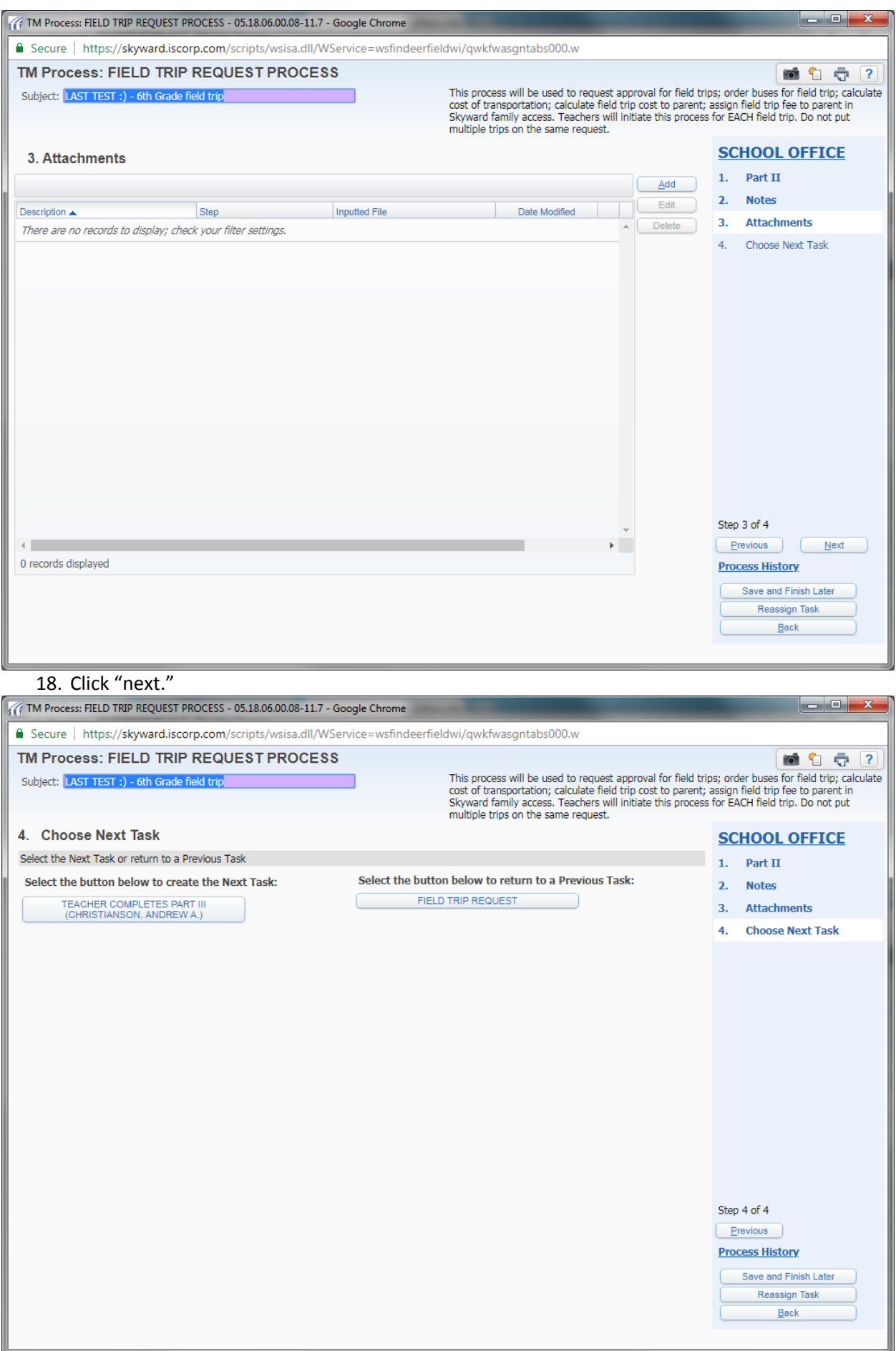

19. Office personnel clicks "TEACHER COMPLETES PART III" to send the task back to the teacher. Teacher gets an email notification to sign back in to Skyward to complete next task.

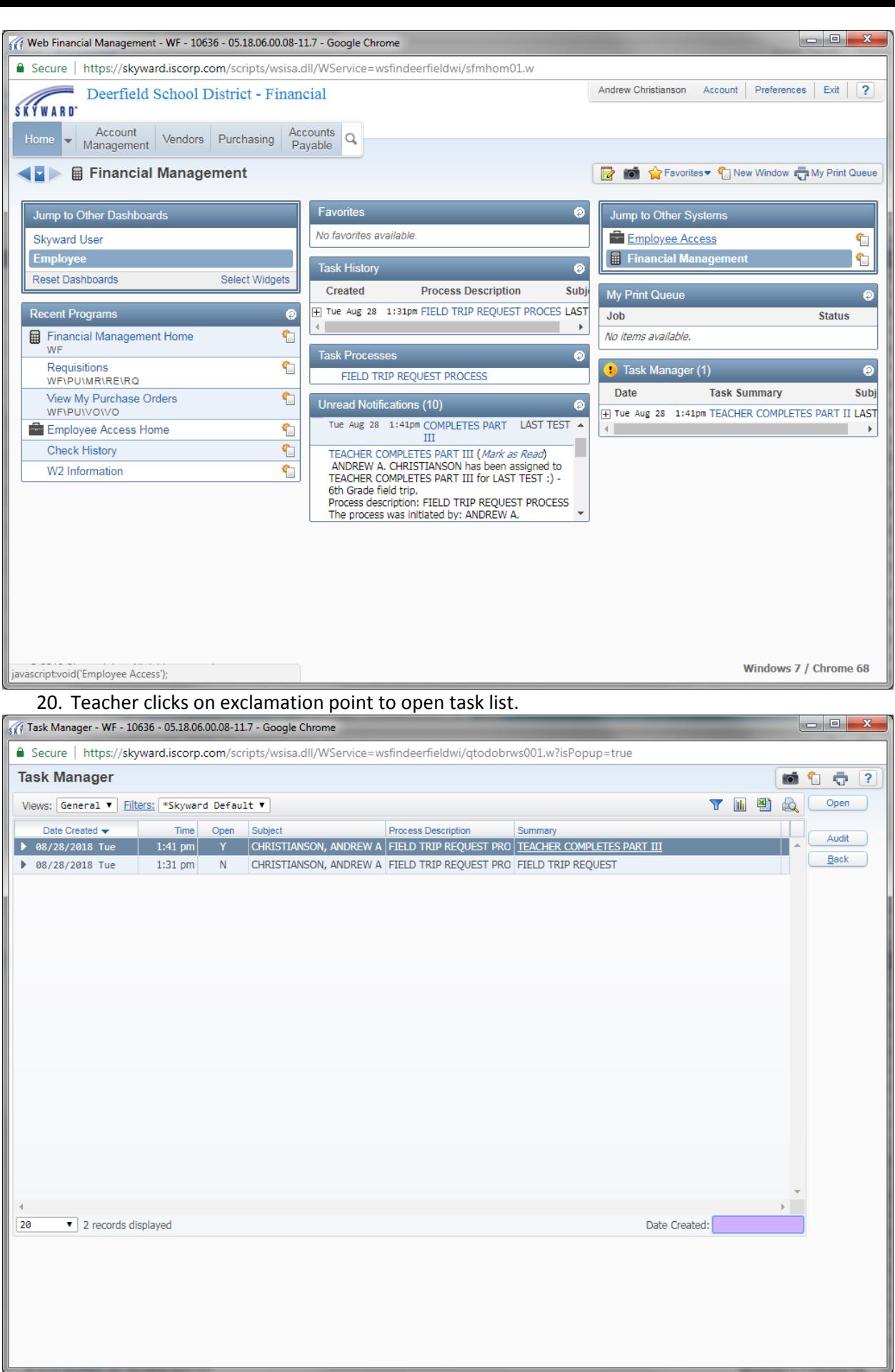

21. Notice there are now two tasks listed. The "open" tasks will be listed first. There is one task open on this screen. Highlight the open task. Click "open" button.

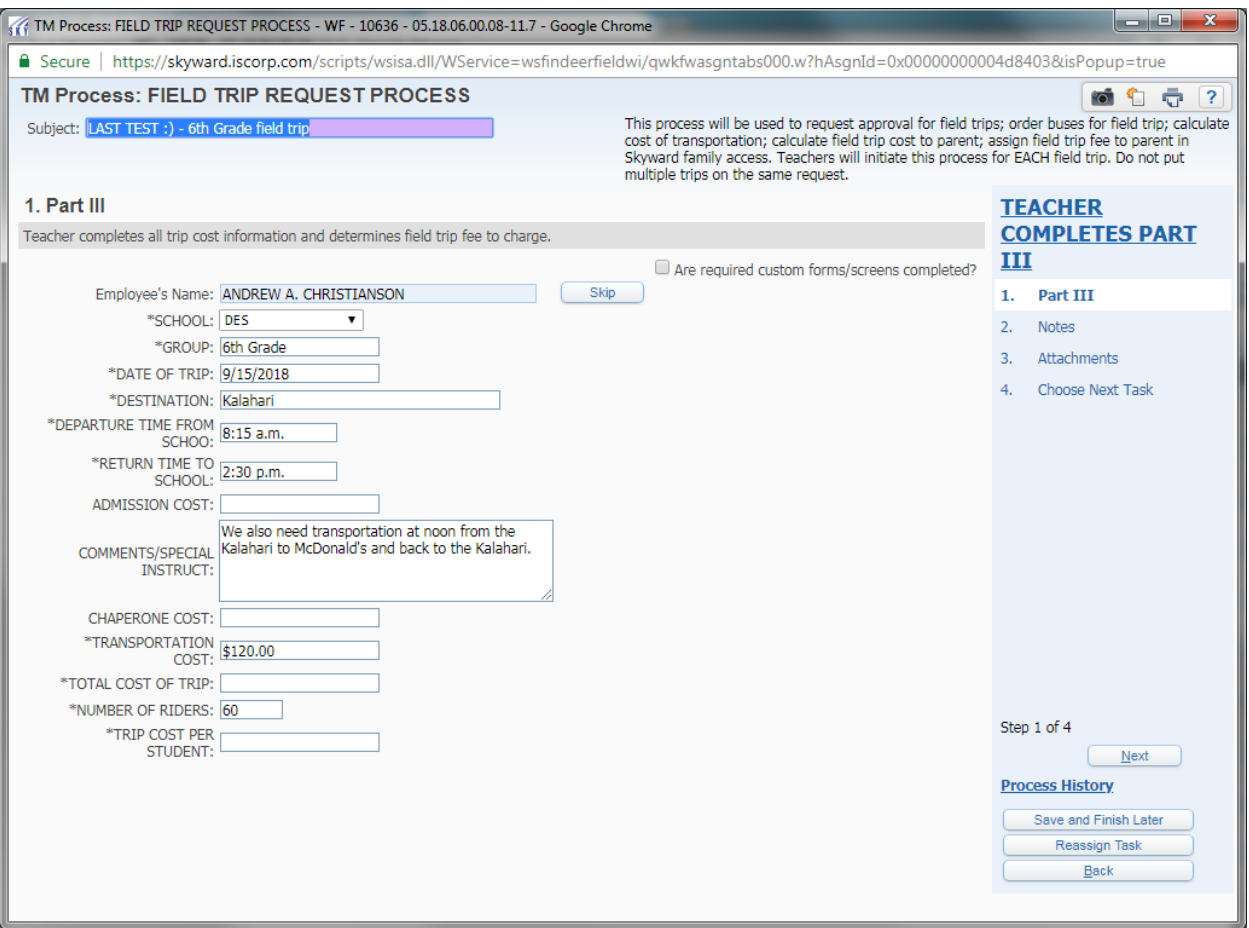

22. Teacher enters remaining required information: total admission cost for students, total admission cost of chaperones; total cost of trip (add all costs together). Calculate trip cost per student by dividing total cost by number of students. Round up the per student cost to the next whole dollar and enter in field ( i.e. for per student cost of \$3.50, enter \$4.00).

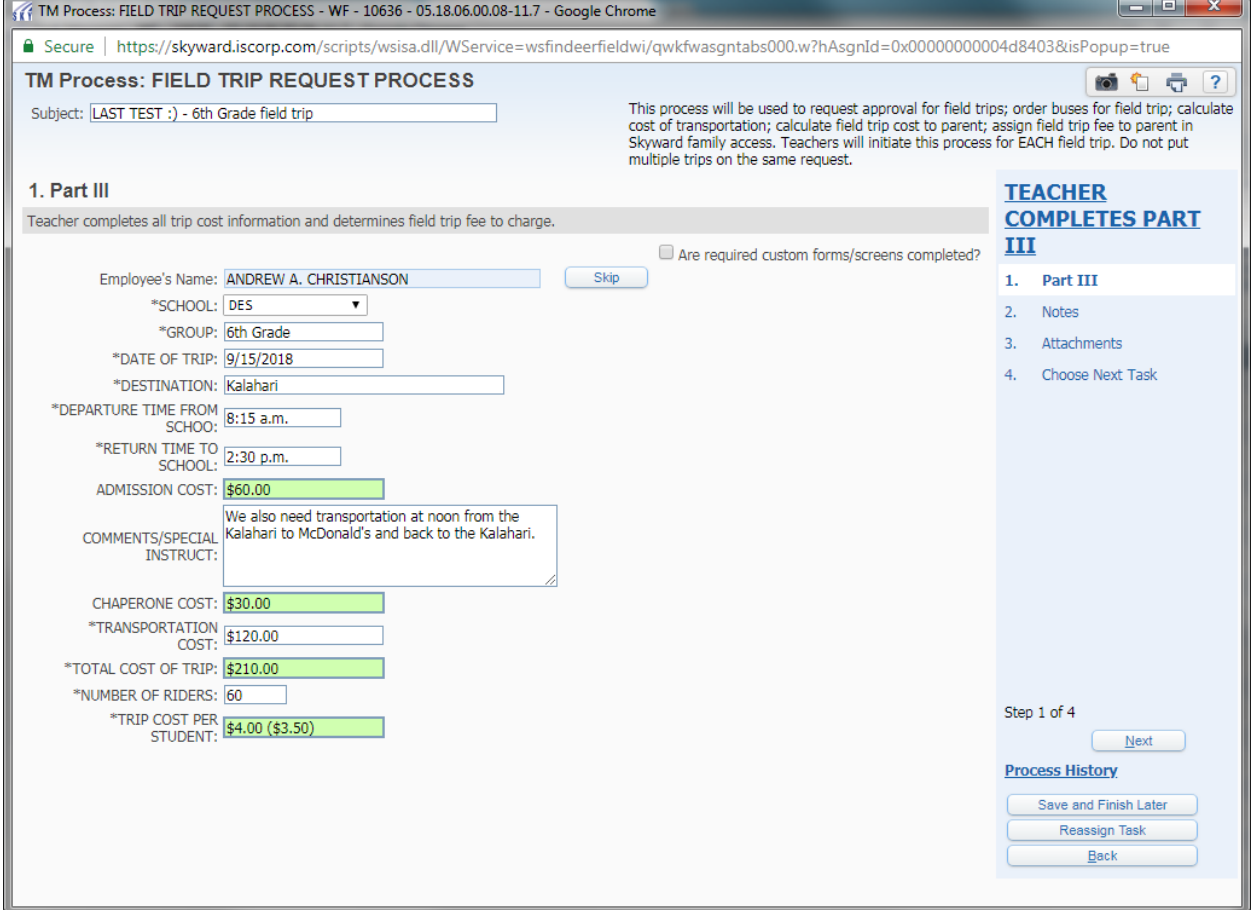

23. Click box indicating all required fields are complete and then click "next."

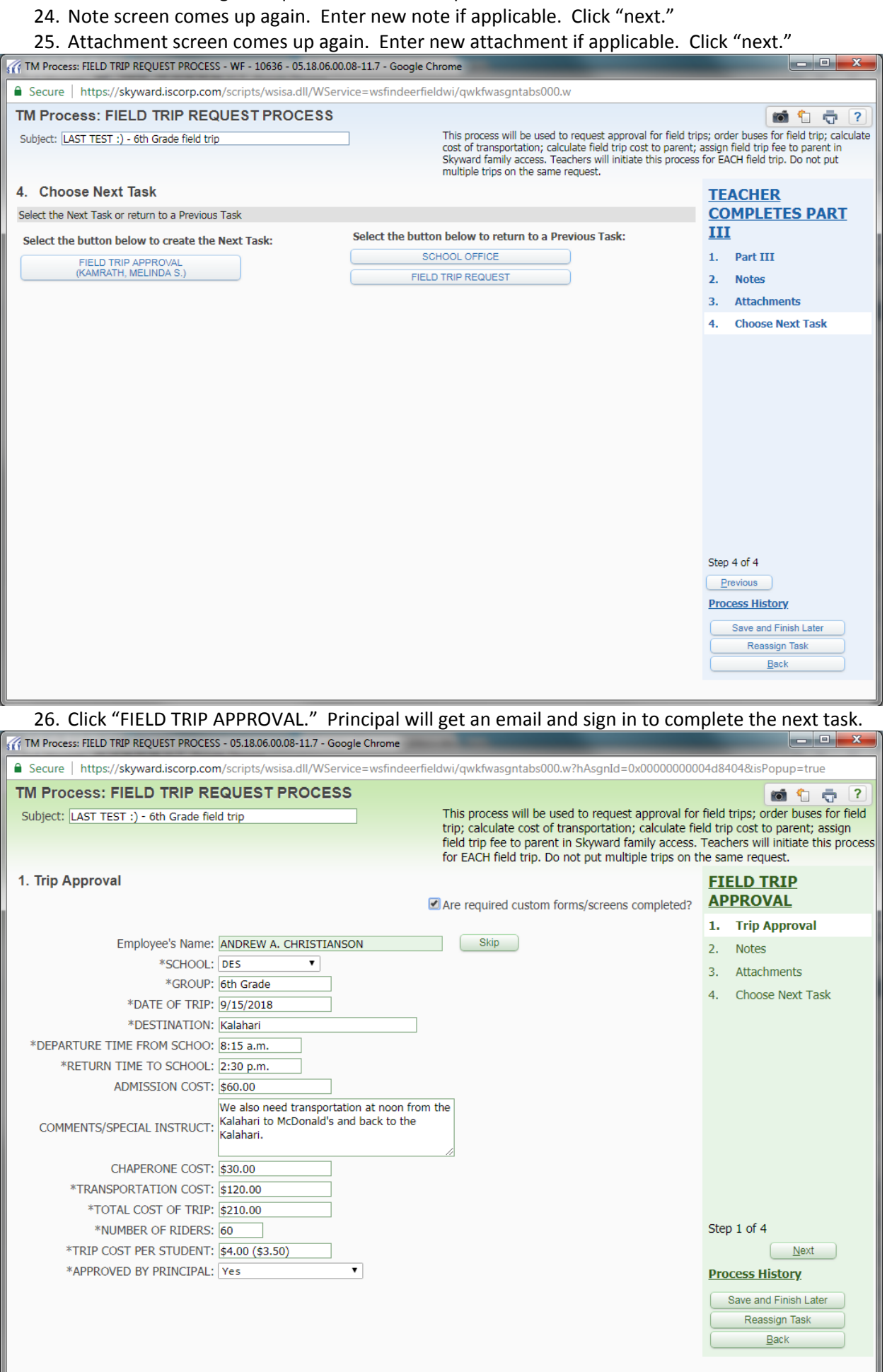

- 27. Principal will also have the option to add notes and attachments.
- 28. Principal clicks "FIELD TRIP FEE ASSIGNED" to send an email to office staff to complete next task; assign field trip fee to families in the Skyward family access portal.

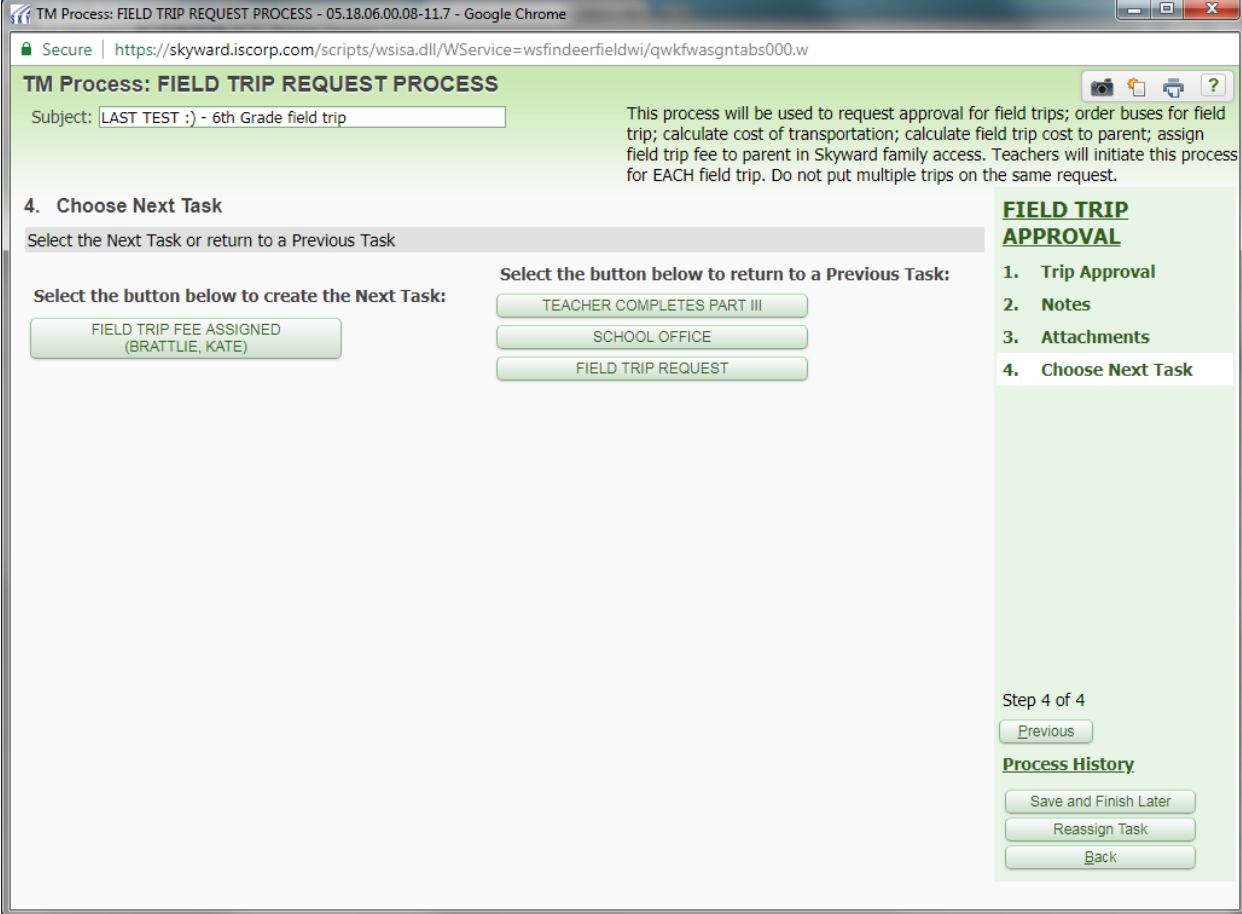

29. School office staff checks box indicating that fees have been assigned. Parents will see field trip fee in Skyward parent portal.

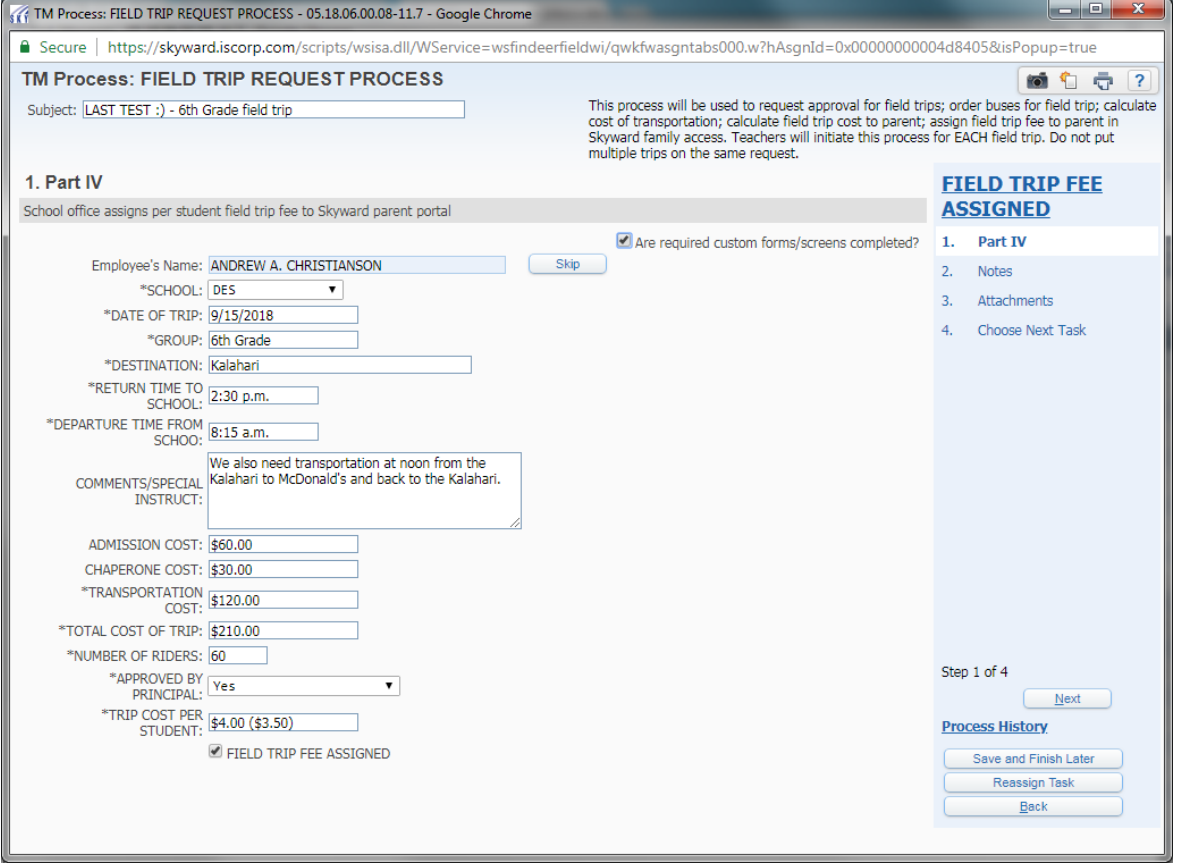

# 30. Business office notification is the last step.

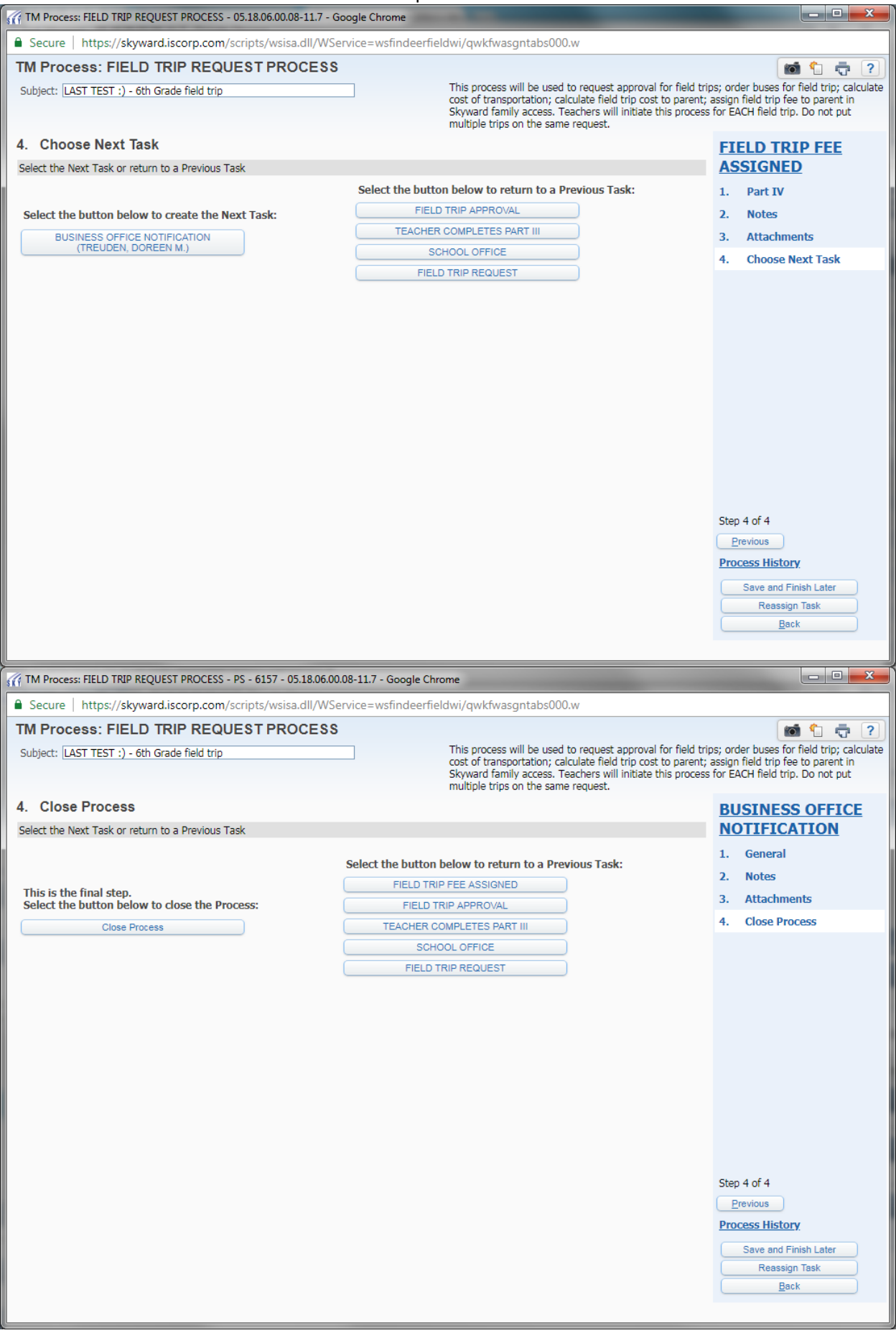

31. Business office closes the process.

32. Teacher dashboard shows field trip process complete for trip entered on Aug 28.

![](_page_14_Picture_489.jpeg)

# **Other Important Field Trip Information**

- 1. Teachers will no longer need to keep track of who has paid for field trips and will not need to follow up with students who have not paid for field trips.
- 2. Economically disadvantaged students will automatically have their field trip fees waived in the Skyward parent portal so there is no need to request DEAR funds.
- 3. Hopefully most parents will pay online for field trip fees. Field trip payments collected by the teacher will be turned in to office personnel. When turning in money to the office, please include the student(s) name, amount paid and field trip information.
- 4. Please start a new field trip process in Skyward for each trip. The only time you should complete one process for multiple trips is when the trip information is exactly the same except for the date (i.e. HS phy ed class going bowling on 8 different dates – one field trip process can be submitted for this example).

## **Chaperones/Volunteers**

- 1. Chaperones will no longer pay admission fees. The cost of chaperones needs to be included in the per student field trip fee. Principals may make exceptions to this rule.
- 2. Chaperones must have completed District volunteer paperwork to be eligible to attend field trips. Check the shared google doc (created by Angie Haag) to determine if parent chaperones need to complete volunteer paperwork.

#### **Cancelling a field trip entered in Skyward**

The teacher that started the field trip request is able to delete the field trip when anyone in the process sends the task back to the first step. The principal, office staff, teacher or business manager are all able to select the "FIELD TRIP REQUEST" button on the screen below. The originating teacher will be able to delete the trip when the task is sent back to step one.

![](_page_15_Picture_159.jpeg)